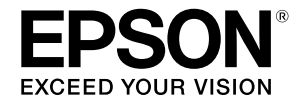

**Großformat-Tintenstrahldrucker**

## **SC-T3100M Series** SC-T5100 Series / SC-T3100 Series SC-T5100N Series / SC-T3100N Series **SC-T2100 Series**

# **Bedienungsanleitung**

Diese Anleitung enthält ausgewählte Informationen darüber, wie Sie den Drucker und häufig verwendete Funktionen des Druckers nutzen.

Detaillierte Anweisungen zur Nutzung des Druckers finden Sie im "Benutzerhandbuch" (Online-Handbuch).

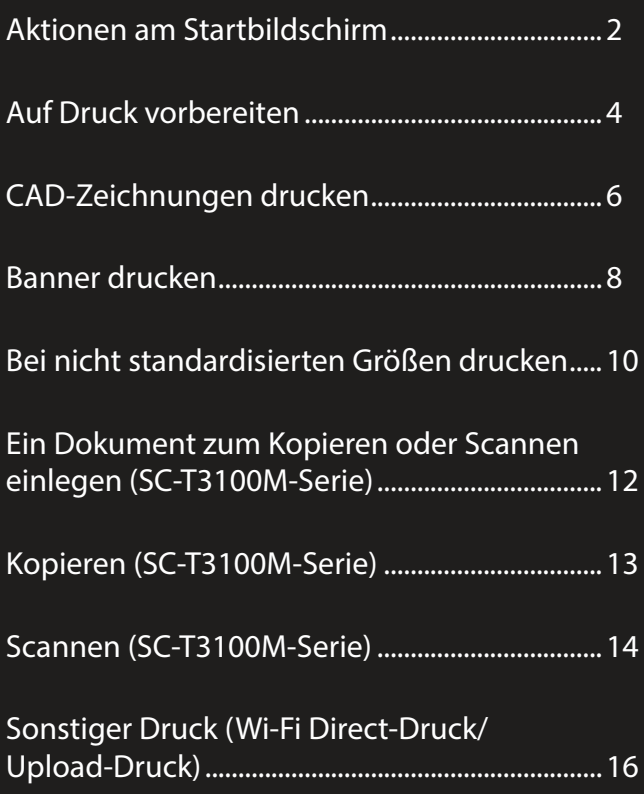

## <span id="page-1-0"></span>**Aktionen am Startbildschirm**

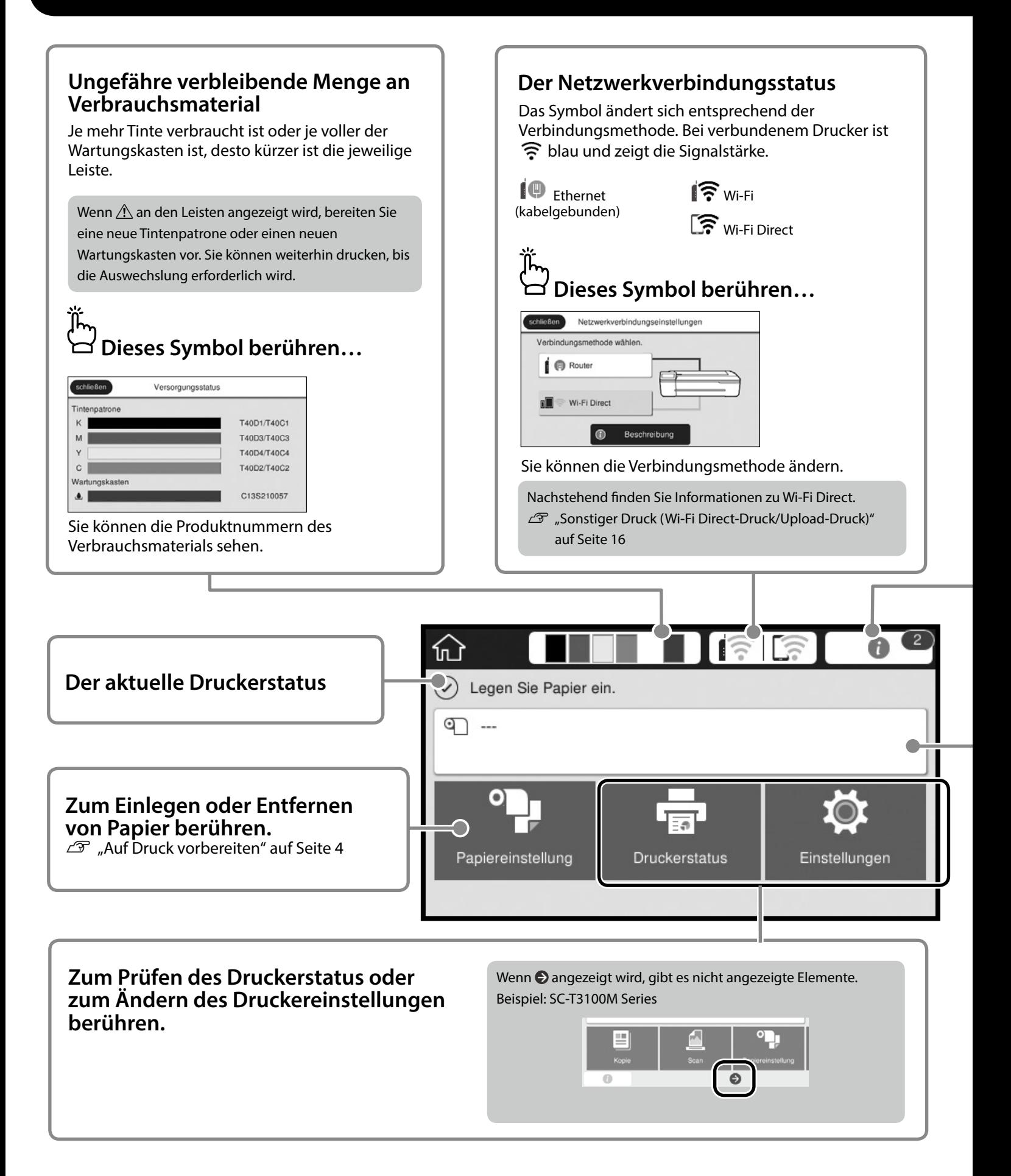

#### **Die Anzahl Hinweise.**

Die Anzahl Hinweise, wie z. B. Warnungen wegen geringer Tintenstände, wird im Symbol angezeigt. ᠋ᢩᡀᢆ

### **Dieses Symbol berühren…**

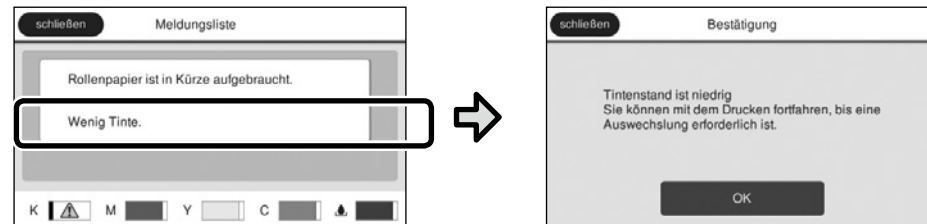

Es erscheint eine Liste von Hinweisen, die Ihr Eingreifen erfordern. Bei Berührung des jeweiligen Hinweises sehen Sie die Anweisungen zur erforderlichen Maßnahme.

Wenn Sie Maßnahmen für alle Hinweise ergreifen, verschwindet die Zahl aus dem Symbol.

#### **Rollenpapierinformationen**

Die Einstellungen zu Papiertyp und Rollenpapierbreite werden angezeigt.

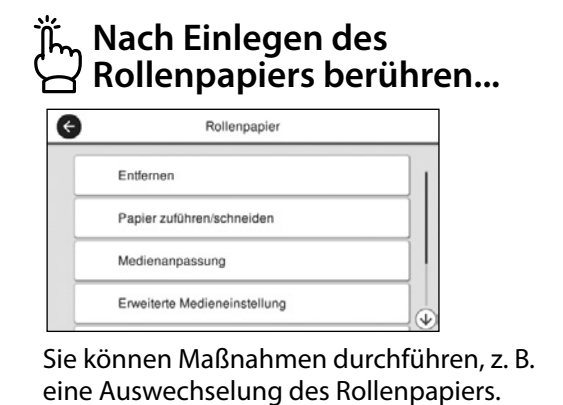

#### **Vor Einlegen des Rollenpapiers berühren...**

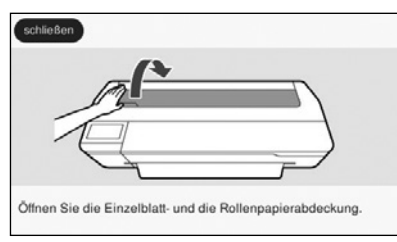

Anweisungen zum Einlegen von Rollenpapier werden angezeigt.

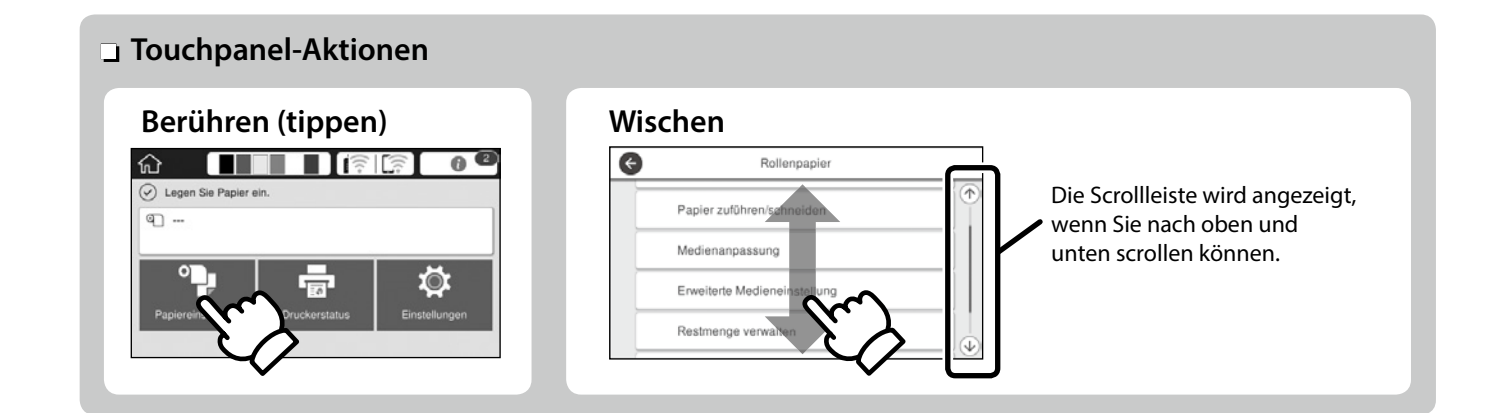

## <span id="page-3-1"></span><span id="page-3-0"></span>**Auf Druck vorbereiten**

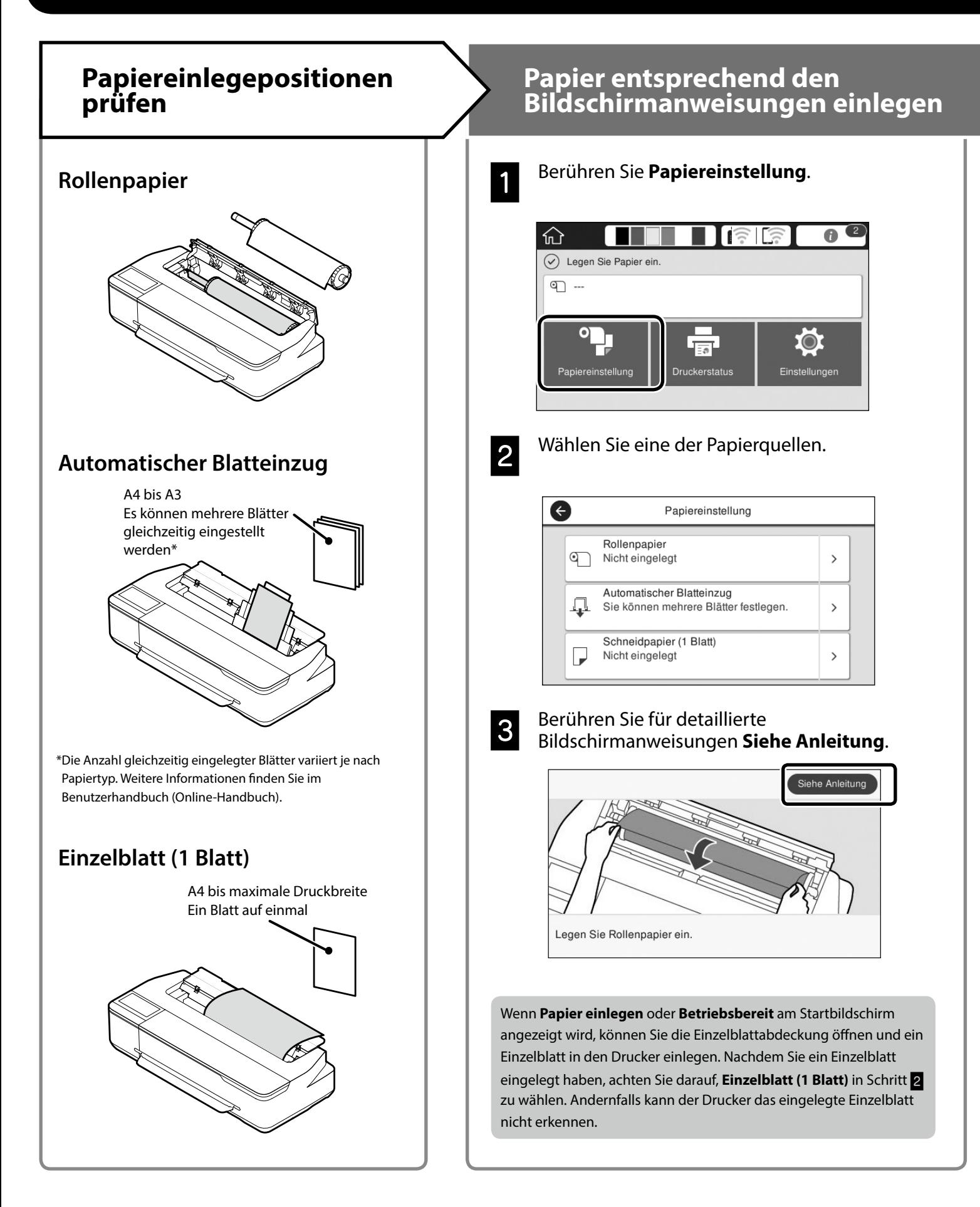

Diese Seiten erklären, wie Sie den Drucker druckbereit machen. Befolgen Sie diese Schritte sorgfältig zur Erzielung optimaler Druckqualität.

#### <span id="page-4-0"></span>**Papiertyp und Papierformat einstellen by Drucken** Wenn **Betriebsbereit** angezeigt Die Einstellungsoptionen variieren je nach Papier. Wenn Sie einen Papiertyp oder ein Papierformat wählen, der/das nicht wird, können Sie den Druck starten. mit dem eingelegten Papier übereinstimmt, weist der Ausdruck Falten, Tintenschlieren oder Bänderung auf.  $\blacksquare$   $\blacksquare$   $\blacksquare$ Nach Abschluss der  $\Omega$  Retriebeb Einstellungen **OK** berühren C Normalpapie ď 610.0 mm m 30.0 m  $\bullet$ IŌ. Papiertyp Restpapier oder Papiergröße Papiertyp Normalpapier Restpapie Sie können Rollenpapier und dann Einzelblätter in den automatischen Papiereinzug einlegen. Der Druckertreiber ermöglicht Ihnen die Wahl zwischen diesen beiden Papierquellen.  $\overline{6}$ Matte Paper G Restmenge verwalten Enhanced Matte Einrichtung Ein **Archival Matte** Verbleib, Menge  $30.0$ Photo Quality IJ Pape  $5.0$ Warnung Res Singleweight Matte Wählen Sie die Einstellungen rasch, da das Papier eingezogen wird, wenn der Bildschirm 90 Sekunden lang nicht benutzt wird. **Epson-Spezialpapier** Wählen Sie den auf das Papierpaket gedruckten Papiernamen. **Nicht-Epson-Papier** Wählen Sie eine der folgenden Optionen. - Plain Paper - Coated Paper <Generic> - Photo Paper <Generic> - Tracing Paper - Tracing Paper <Low Duty> - Matte Film

## <span id="page-5-0"></span>**CAD-Zeichnungen drucken**

## **Verwendung des Druckertreibers**

Diese Methode eignet sich am besten zum Drucken von CAD-Zeichnungen wie etwa Gebäudeansichten bei hoher Qualität.

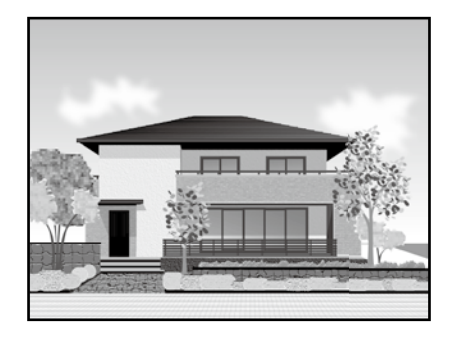

### **Q** *Wichtig*

Falls Linien oder Bereiche Ihrer Zeichnung nicht richtig gedruckt werden, nutzen Sie den Modus HP-GL/2 oder HP RTL.

Das nachstehende Verfahren gilt für AutoCAD 2018.

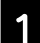

A Klicken Sie auf **Print (Drucken)**.

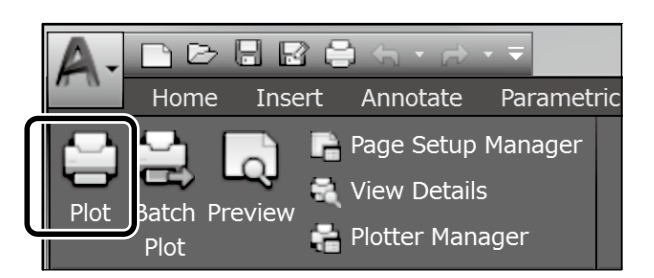

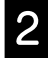

B Wählen Sie den Drucker unter **Printer/plotter (Drucker/Plotter)** und klicken Sie auf **Properties... (Eigenschaften...)**.

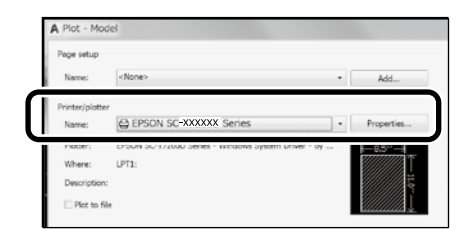

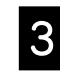

C Klicken Sie auf **Custom Properties (Benutzerdefinierte Eigenschaften)**

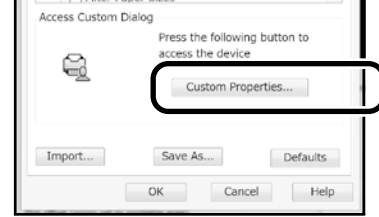

Der Druckertreiber-Bildschirm wird angezeigt.

D Wählen Sie **CAD/Line Drawing (CAD/ Strichzeichnung)** im Register **Printer Settings (Druckereinstellungen)**.

#### **Windows**

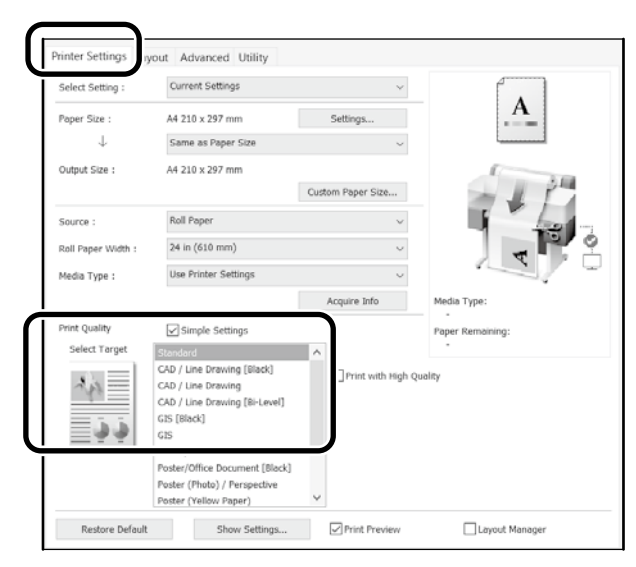

#### **Mac**

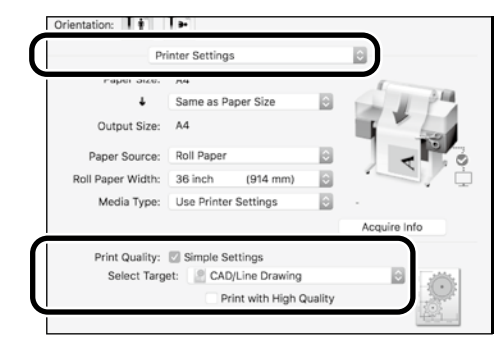

### **HP-GL/2- oder HP RTL-Modus verwenden**

Diese Methode eignet sich am besten zum Drucken von CAD- und GIS-Zeichnungen, wie Karten und Blueprints.

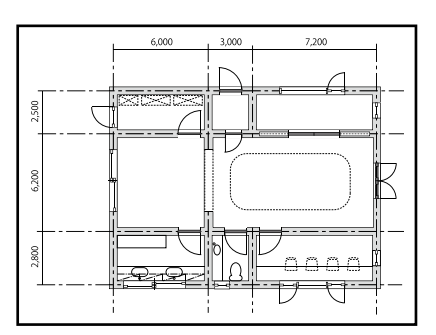

Sie können von einer Anwendung drucken, die HP-GL/2 (kompatibel mit HP DesignJet 750C) und HP RTL unterstützt.

Die Standardpapierquelle ist **Rollenpapier** und die Standarddruckqualität ist **Standard**. Wenn Sie die Einstellungen ändern möchten, tun Sie dies vor dem nachstehenden Verfahren über das Druckereinstellungsmenü.

Das nachstehende Verfahren gilt für AutoCAD 2018.

A Klicken Sie auf **Print (Drucken)**.

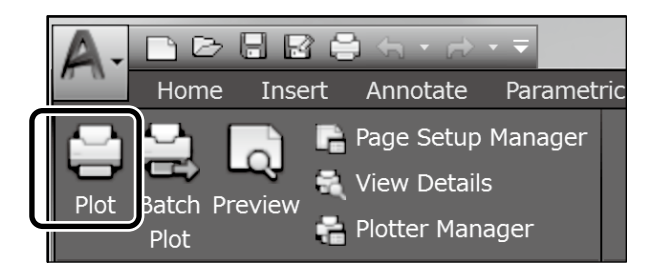

#### B Wählen Sie Plotter unter **Printer/plotter (Drucker/Plotter)**.

Nehmen Sie die folgenden Einstellungen entsprechend dem von Ihnen verwendeten Modell vor.

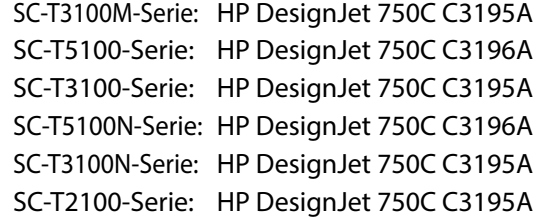

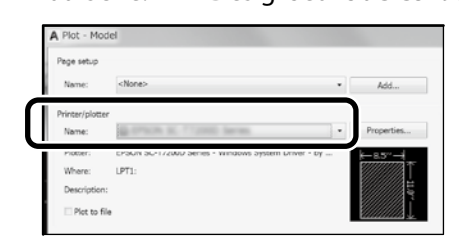

 Wenn nichts gedruckt wird oder der Text nicht lesbar ist Ändern Sie die Druckereinstellungen wie folgt. **Einstellungen** - **Allgemeine Einstellungen** - **Druckereinstellungen** - **Drucksprache** - **USB** (oder **Netzwerk**)

- **HP-GL/2** Wenn Sie mit dem Druckertreiber drucken, ändern Sie die Einstellung wieder von **HP-GL/2** in **Auto**.

- Wenn Sie auf ein Einzelblatt drucken oder die Druckqualität ändern möchten Wählen Sie wie nachstehend gezeigt Ihr Zieleinstellungselement aus dem Druckereinstellungsmenü. **Einstellungen** - **Allgemeine Einstellungen** - **Druckereinstellungen** - **Universaldruckeinstell.**
- Wenn Sie die Stiftbreite oder Stiftfarbe ändern möchten Wählen Sie wie nachstehend gezeigt Ihr Zieleinstellungselement aus dem Druckereinstellungsmenü.

**Einstellungen** - **Allgemeine Einstellungen** - **Druckereinstellungen** - **Eindeutige HP-GL/2-Einstellungen**

 Wenn Sie auf Papier in Übergröße drucken möchten Legen Sie Papier ein, das größer ist als das Original, und ändern Sie die Druckereinstellung wie folgt.

**Einstellungen** - **Allgemeine Einstellungen** - **Druckereinstellungen** - **Universaldruckeinstell.** - **Seitenrandoption** - **Übergröße**

## <span id="page-7-1"></span><span id="page-7-0"></span>**Banner drucken**

#### **Schritte zum Drucken eines Banners**

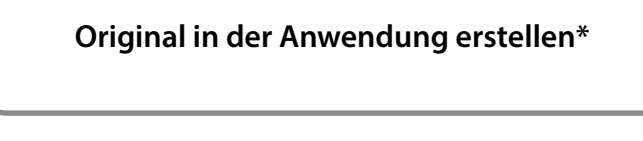

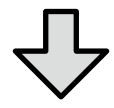

**Wählen Sie die Vergrößerungsmethode im Druckertreiber**

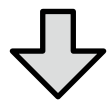

**Drucken**

\*Nachstehend erfahren Sie, wie Sie ein Original in einer nicht standardisierten Größe erstellen.

 $\mathcal{D}$  ["Bei nicht standardisierten Größen drucken" auf Seite 10](#page-9-1)

## **Original an Breite des Rollenpapiers anpassen**

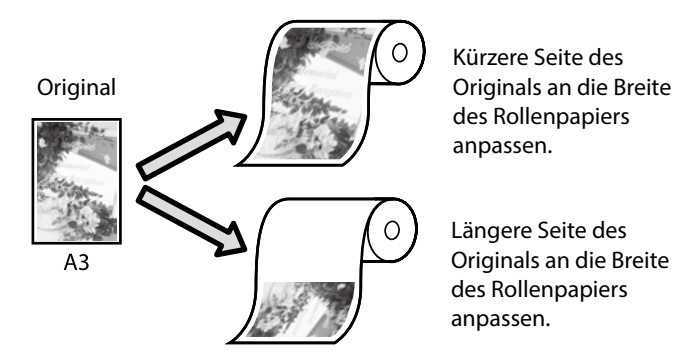

Wählen Sie **Output Size (Ausgabegröße)** - **Fit to Roll Paper Width (An die Rollenpapierbreite anpassen)** und entscheiden Sie dann, ob die kurze oder lange Seite des Originals an die Breite des Rollenpapiers angepasst werden soll.

#### **Windows**

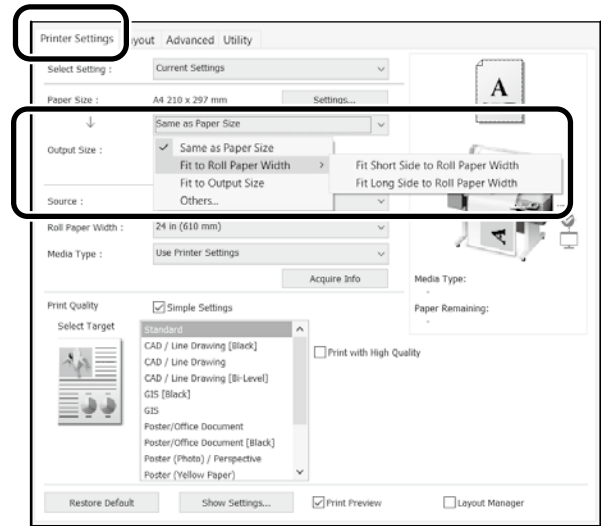

#### **Mac**

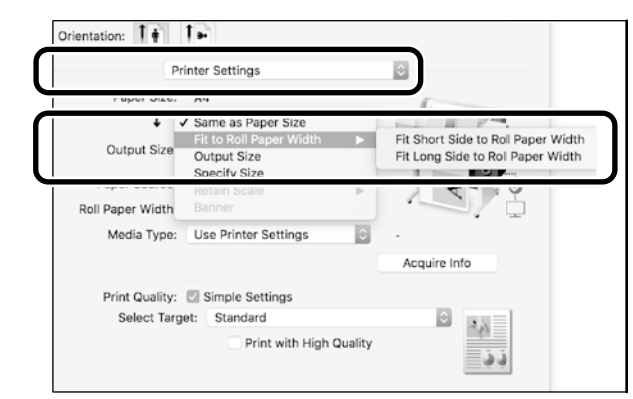

Diese Seiten erklären, wie Sie ein in einer standardisierten Größe erstelltes Original als Banner vergrößern und drucken.

## **Original an Ausgabegröße anpassen**

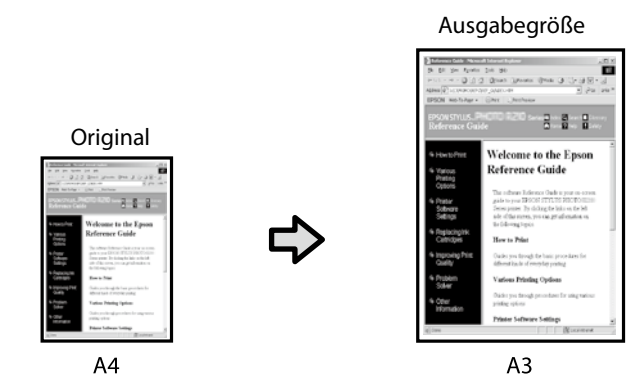

Wählen Sie **Output Size (Ausgabegröße)** - **Fit to Output Size (An Ausgabegröße anpassen)**, wählen Sie dann die Ausgabegröße.

#### **Windows**

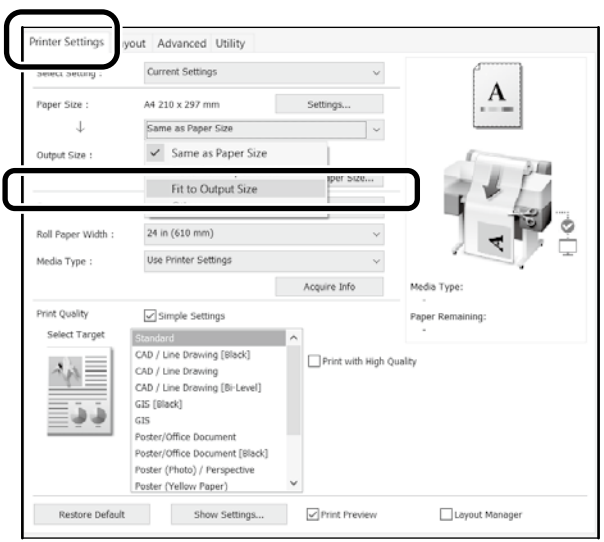

#### **Mac**

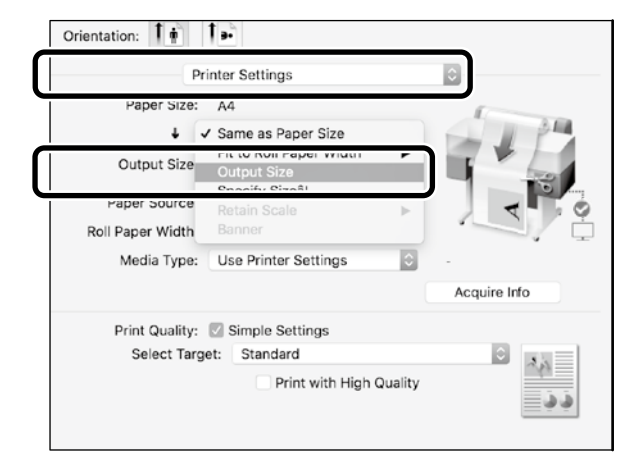

### **Format angeben**

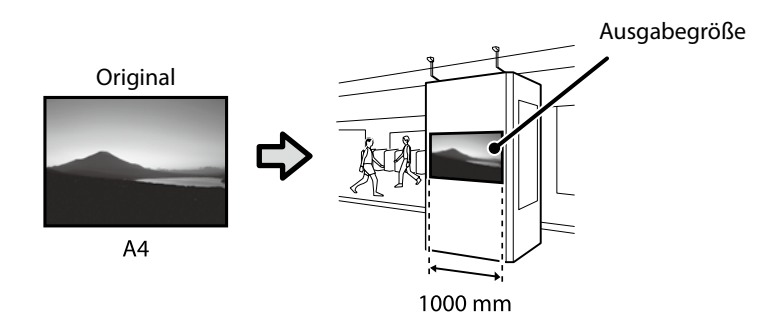

Wählen Sie **Output Size (Ausgabegröße)** - **Specify Size (Größe angeben)**, wählen Sie dann die Ausgabegröße oder geben Sie den Vergrößerungsfaktor ein.

#### **Windows**

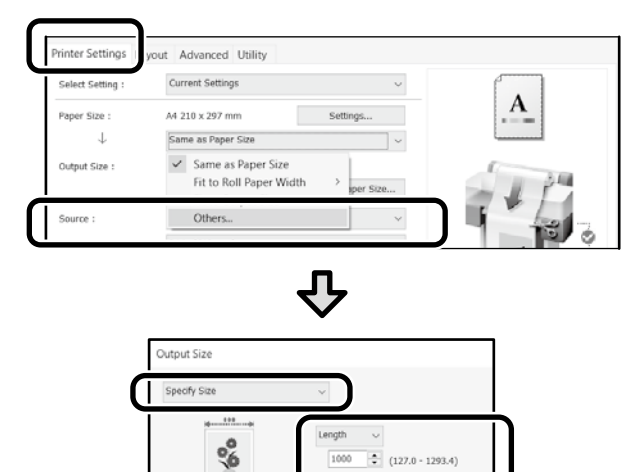

#### **Mac**

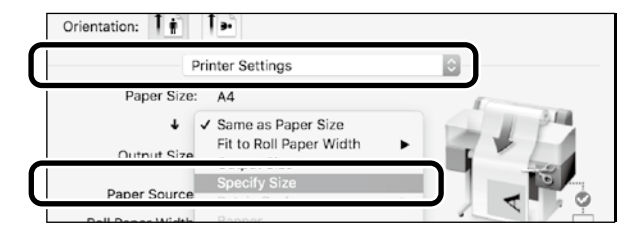

Cancel

Г  $\alpha$ 

Л

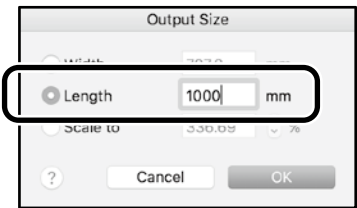

## <span id="page-9-1"></span><span id="page-9-0"></span>**Bei nicht standardisierten Größen drucken**

#### **Schritte zum Drucken einer nicht standardisierten Größe**

**Papierformat in der Anwendung registrieren und wählen**

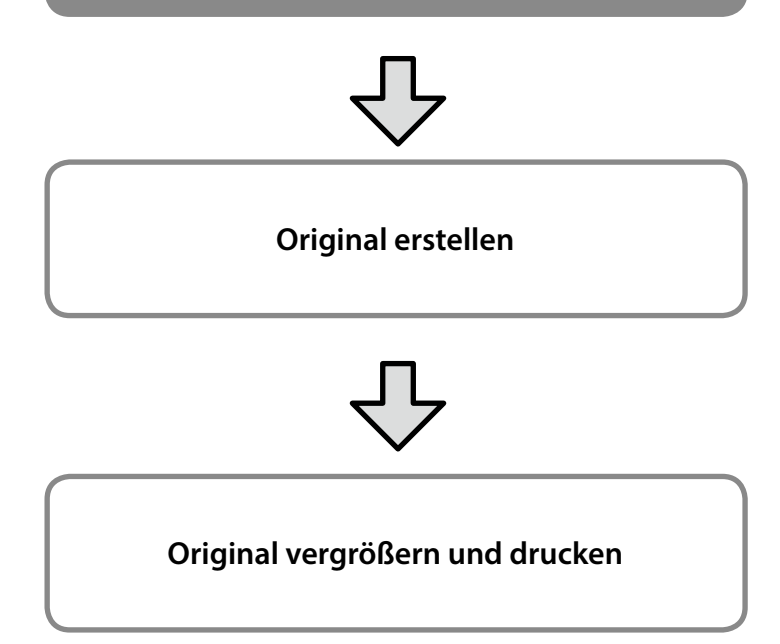

Diese Seiten erklären, wie Sie ein Original, das etwa einem Drittel der Ausgabegröße entspricht, erstellen und dieses Original dann zur Erstellung eines Banners, das einer Rollenpapier-Breite von 24 Zoll (610 mm) entspricht, vergrößern und ausdrucken.

### **Papiergröße (Original)\***

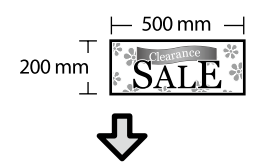

#### **Output Size (Ausgabegröße)**

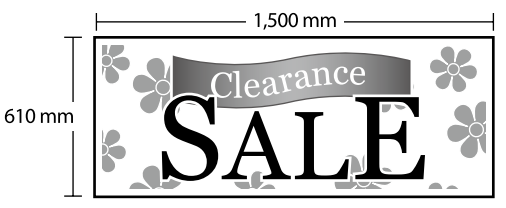

\*Sie können das Papierformat wie nachstehend gezeigt konfigurieren. Papierbreite: 89 mm bis maximale Druckbreite Papierlänge: 127 mm bis 18.000 mm (Windows) Höhe: 127 mm bis 15.240 mm (Mac)

### **Papierformat registrieren und wählen**

#### **Windows**

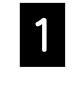

Starten Sie die Anwendung, klicken Sie auf das **File (Datei)**-Menü und dann auf **Print (Drucken)**.

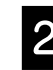

B Klicken Sie im Register **Printer Settings (Druckereinstellungen)** auf **Custom Paper Size... (Benutzerdefinierte Papiergröße...)**.

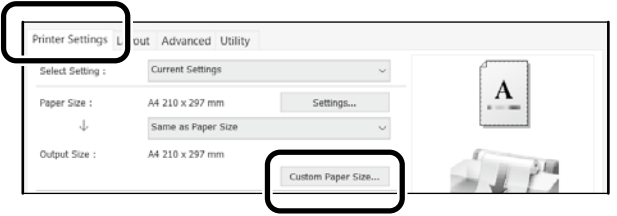

Geben Sie die folgenden Informationen im<br>Eenster Heer Defined Baner Size Fenster **User-Defined Paper Size (Benutzerdefiniertes Papierformat)** ein. Klicken Sie auf **Save (Speichern)**, und dann zum Abschließen der Registrierung der Papiergröße auf **OK**.

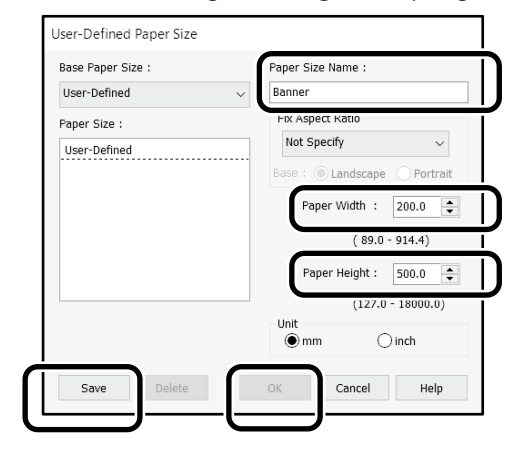

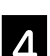

4. Wählen Sie das registrierte Papierformat.

#### Beispiel: Microsoft Word 2016

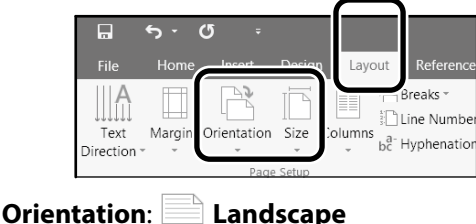

**Size**: **Banner**

Falls das registrierte Papierformat nicht angezeigt wird, prüfen Sie die in der Anwendung unterstützten Papierformate.

## **Original erstellen**

#### **Mac**

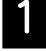

Starten Sie die Anwendung und klicken Sie auf **Page Setup (Seiteneinrichtung)**.

Wenn **Page Setup (Seiteneinrichtung)** aufgrund der Anwendung nicht angezeigt wird, wählen Sie **Print (Drucken)**.

B Wählen Sie bei **Orientation (Ausrichtung)** und bei **Paper Size (Papiergröße) Manage Custom Sizes (Angepasste Formate verwalten)**.

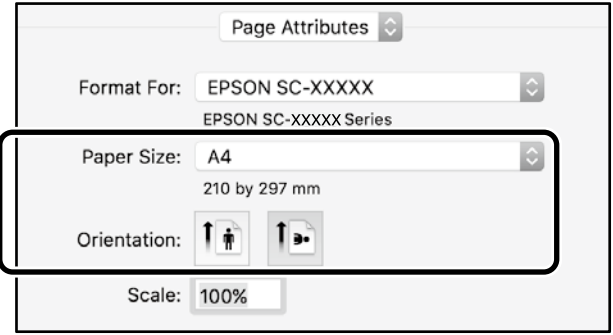

#### Registrieren Sie das Papierformat in der folgenden Reihenfolge.

Geben Sie bei 2, Banner" als Namen der Papiergröße ein.

Wählen Sie für den Druckernamen  $(3)$ .

Klicken Sie zum Abschließen der Registrierung der Papiergröße auf **OK**.

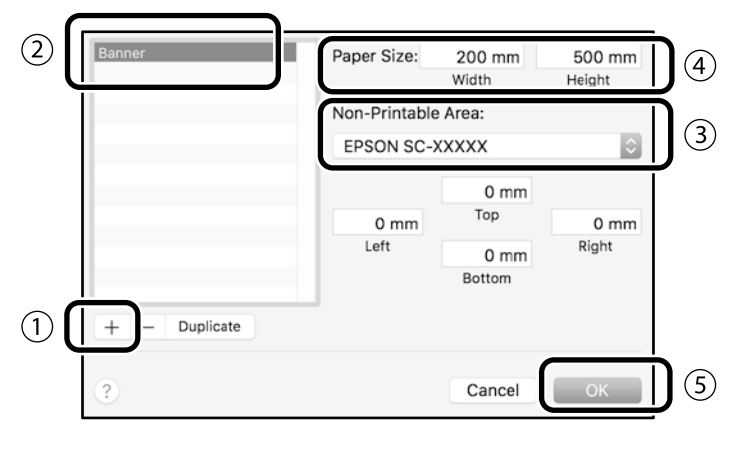

Erstellen Sie das Original mit Hilfe der Anwendung.

## **Original vergrößern und drucken**

Legen Sie 24-Zoll-Rollenpapier ein und vergrößern und drucken Sie das Original durch Anpassung an die Rollenpapierbreite.

Beachten Sie beim Vergrößern und Drucken des Originals Folgendes.

 $\mathscr{D}$  ["Banner drucken" auf Seite 8](#page-7-1)

# <span id="page-11-1"></span><span id="page-11-0"></span>**Ein Dokument zum Kopieren oder Scannen**

## **einlegen (SC-T3100M-Serie)**

## **Unterstützte Dokumentgrößen und -arten**

### **Dokumentgröße**

Dokumentbreite: 148 bis 610 mm (24 Zoll) Dokumentlänge: 148 bis 2720 mm Nur ein Blatt

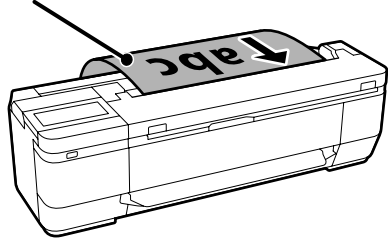

Beachten Sie folgende Punkte beim Einlegen von Dokumenten.

- Richten Sie das Dokument an der rechten Seite aus.
- Legen Sie das Dokument mit der Seite, die Sie kopieren oder scannen möchten, nach oben ein.
- Legen Sie das Dokument in der im obigen Bild gezeigten Ausrichtung ein.

### **Dokumentart**

- Normalpapier
- Recycling-Papier
- Beschichtetes Papier
- Transparentpapier
- Folie
- Blaupausen
- Druckpapier
- Trägerblätter

Verwenden Sie das optionale Trägerblatt für dünne Dokumente oder Dokumente, die nicht beschädigt werden dürfen. Weitere Informationen zur Verwendung des Trägerblatts finden Sie im Benutzerhandbuch (Online-Handbuch).

## **Dokument entsprechend den Bildschirmanweisungen einlegen**

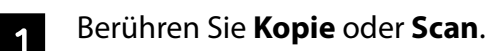

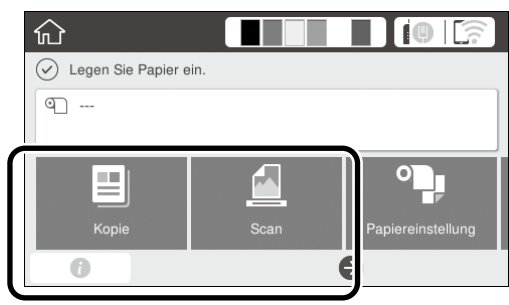

Wählen Sie bei Verwendung von Scan, wo Sie das Dokument speichern möchten.

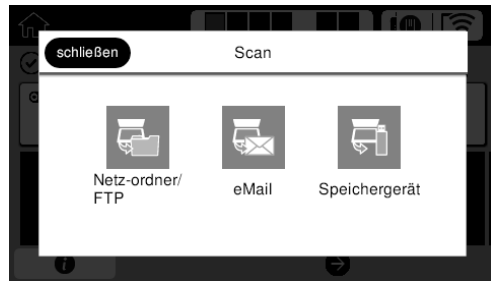

### **2** Berühren Sie Führung.

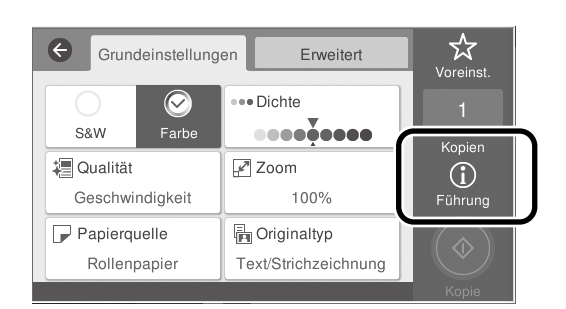

Falls Sie das Dokument bereits eingelegt haben, wird **Entfernen** angezeigt. Wenn Sie das Dokument erneut einlegen möchten, berühren Sie **Entfernen** und legen Sie dann das Dokument erneut ein.

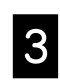

S Befolgen Sie die Anweisungen am Bildschirm zum Laden des Dokuments.

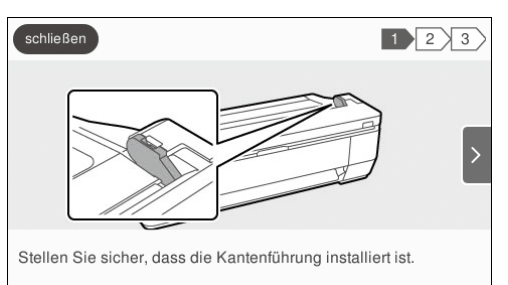

## <span id="page-12-0"></span>**Kopieren (SC-T3100M-Serie)**

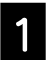

Legen Sie das Dokument ein.

 $\mathcal{L}$  "Ein Dokument zum Kopieren oder Scannen [einlegen \(SC-T3100M-Serie\)" auf Seite 12](#page-11-1)

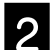

2 Nehmen Sie die Kopiereinstellungen vor.

Legen Sie unter **Grundeinstellungen** die Optionen Farbe, Druckqualität, Dichte und Vergrößerung fest.

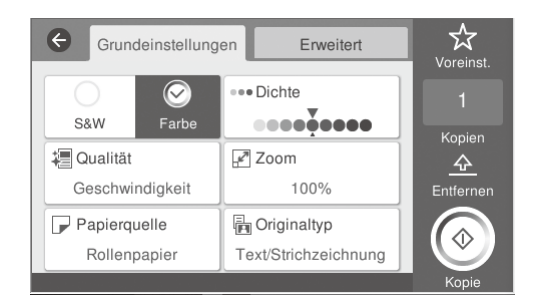

Rufen Sie zur Konfiguration detaillierter Einstellungen, wie Dokumentart, die Option **Erweitert** auf.

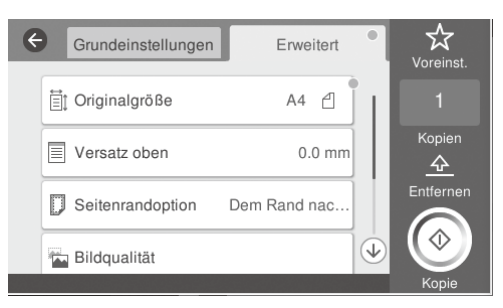

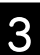

Legen Sie die Anzahl der Kopien fest.

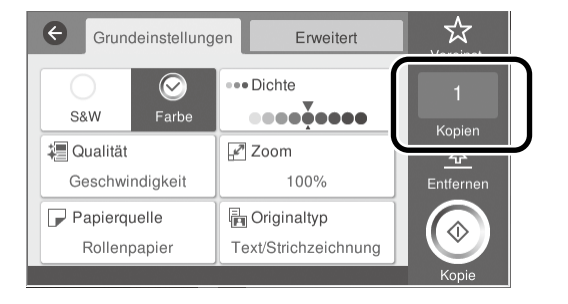

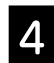

D Berühren Sie **Kopie**, um mit dem Scannen des Dokuments zu beginnen.

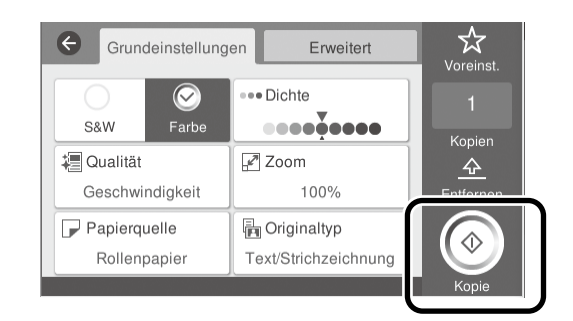

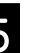

**Entfernen Sie das Dokument, sobald es<br>Observant wurde** gescannt wurde.

> Halten Sie das Dokument, berühren Sie die Schaltfläche **OK** am Bildschirm und entfernen Sie es.

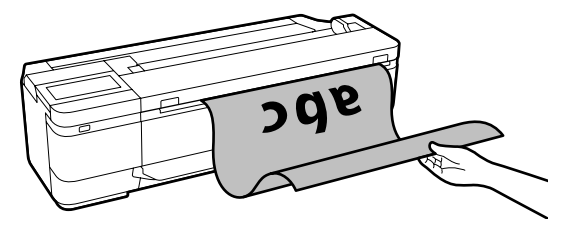

Der Druck beginnt, sobald das Dokument entfernt wurde.

Wenn Sie das Dokument nach dem Scan auswerfen möchten, ohne es am Papierauswurfschlitz zu halten, nehmen Sie folgende Einstellungen im Druckermenü vor.

**Einstellungen** - **Allgemeine Einstellungen** - **Scanner-Einst.** - **Scanoptionen** - **Vor Ausw. des gescannten Dokuments bestätigen** - **Aus**

## <span id="page-13-0"></span>**Scannen (SC-T3100M-Serie)**

Sie können Dokumente und CAD-Zeichnungen scannen und in Bilddaten zum Speichern oder Versenden per E-Mail umwandeln.

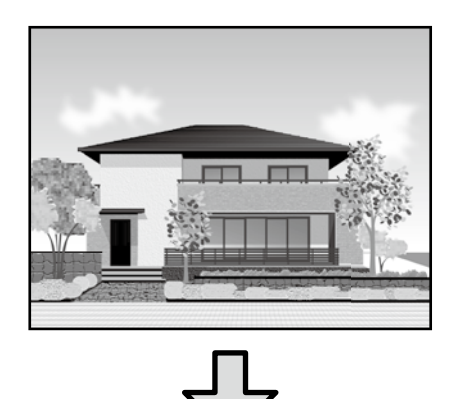

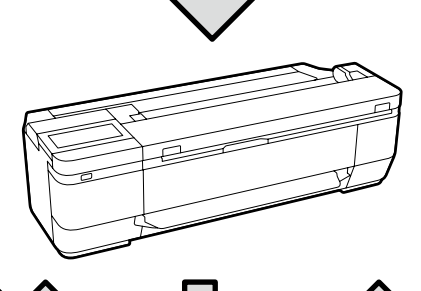

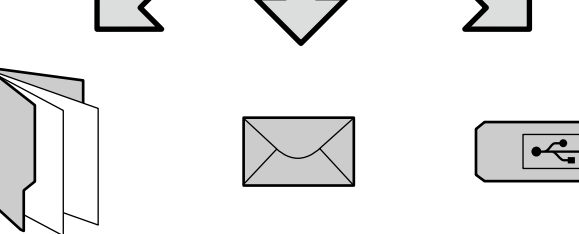

Ordner eMail Externer Speicher

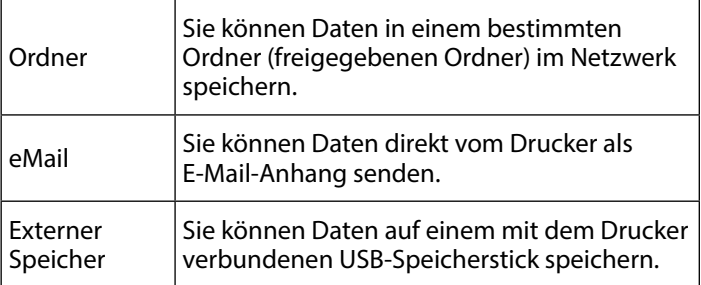

Sie müssen Einstellungen zum Speichern in einem Ordner oder zum Senden per E-Mail vorab konfigurieren. Informationen finden Sie im "Administratorhandbuch".

A Legen Sie das Dokument ein.

 $\mathscr{F}$  "Ein Dokument zum Kopieren oder Scannen [einlegen \(SC-T3100M-Serie\)" auf Seite 12](#page-11-1)

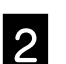

**2** Geben Sie Speichern unter/Ziel an.

Sie können Speichern unter oder Ziel aus der Liste registrierter Empfänger angeben oder die Tastatur nutzen.

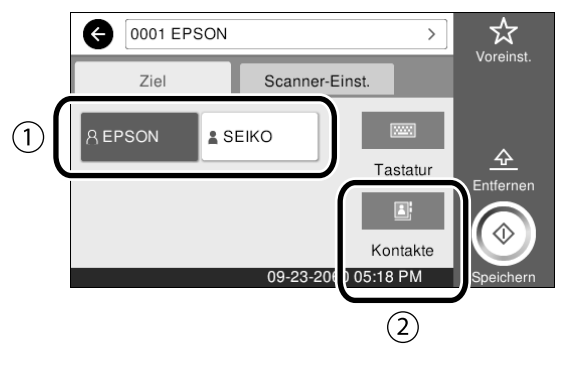

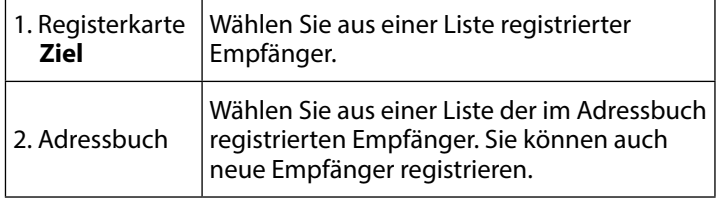

Falls der Empfänger nicht im Adressbuch registriert wurde, wählen Sie **Tastatur**. Weitere Informationen finden Sie im Benutzerhandbuch (Online-Handbuch).

#### C Legen Sie die Scaneinstellungen unter **Scanner-Einst.** fest.

Wählen Sie Farbmodus, Dateiformat usw.

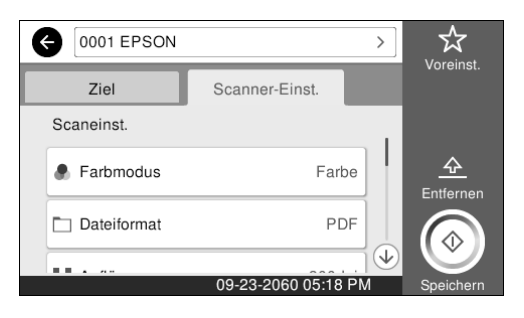

#### D Berühren Sie **Speichern**, um mit dem Scannen des Dokuments zu beginnen.

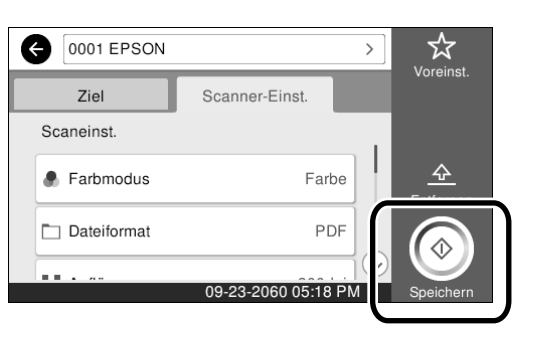

#### **Entfernen Sie das Dokument, sobald das**<br>Scannen abgeschlossen ist Scannen abgeschlossen ist.

Halten Sie das Dokument, berühren Sie die Schaltfläche **OK** am Bildschirm und entfernen Sie es.

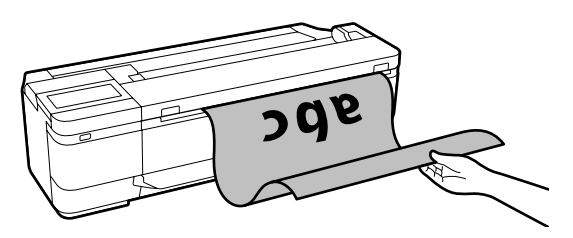

Wenn Sie das Dokument nach dem Scan auswerfen möchten, ohne es am Papierauswurfschlitz zu halten, nehmen Sie folgende Einstellungen im Druckermenü vor. **Einstellungen** - **Allgemeine Einstellungen** - **Scanner-Einst.**

- **Scanoptionen** - **Vor Ausw. des gescannten Dokuments bestätigen** - **Aus**

Sie können häufig verwendete Kopier- und Scaneinstellungen zu Ihren Voreinstellungen hinzufügen.

Wählen Sie **Voreinst.** am jeweiligen Einstellungsbildschirm und berühren Sie dann **In Voreinstellungen registrieren**. Geben Sie den Namen ein, den Sie registrieren möchten, und berühren Sie dann die **OK**-Schaltfläche.

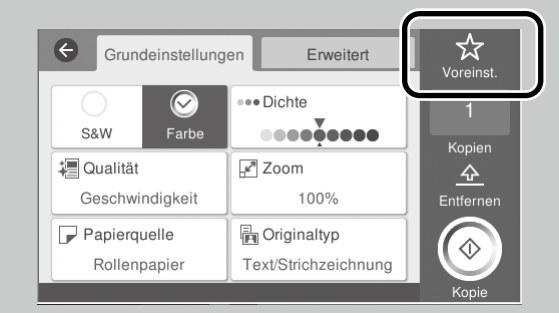

Wenn Sie Ihre Voreinstellungen nicht bearbeiten oder registrieren können, wurden die Funktionen möglicherweise vom Administrator eingeschränkt. Wenden Sie sich an Ihren Druckeradministrator.

## <span id="page-15-1"></span><span id="page-15-0"></span>**Sonstiger Druck**

**(Wi-Fi Direct-Druck/Upload-Druck)**

## **Wi-Fi Direct-Verbindung**

Verbinden Sie Ihr Gerät über Wi-Fi Direct mit dem Drucker, wenn Sie sich außerhalb des Büros befinden und keine kabelgebundene oder kabellose Verbindung zum Drucker herstellen können.

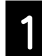

#### Berühren Sie  $\widehat{\mathbb{R}}$  am Startbildschirm.

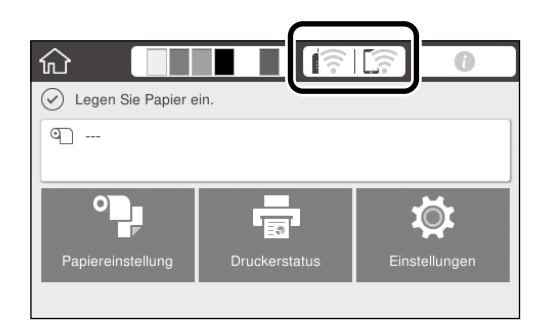

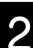

### **2** Berühren Sie Wi-Fi Direct.

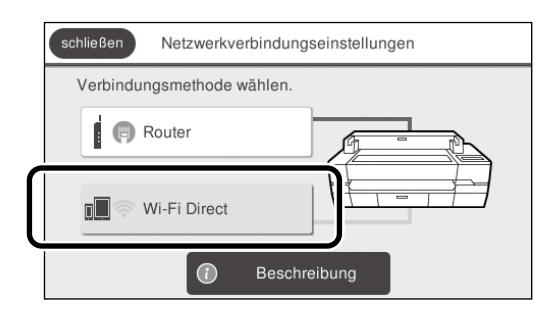

Befolgen Sie als Nächstes die Bildschirmanweisungen zum Abschließen des Verbindungsaufbaus.

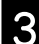

3 Drucken Sie mit dem Druckertreiber oder anderen Funktionen.

> Weitere Informationen zum Druck finden Sie im Benutzerhandbuch (Online-Handbuch).

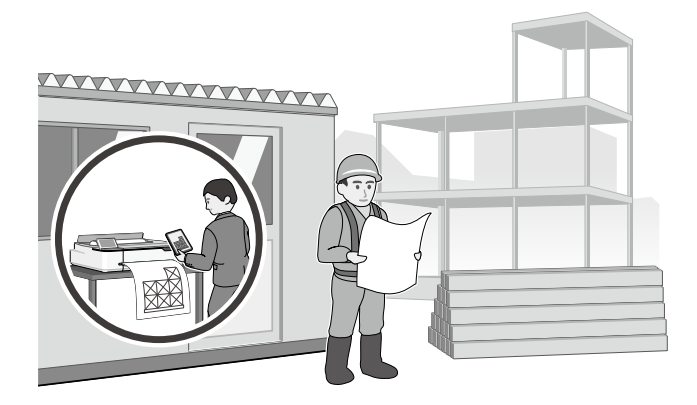

## **Upload-Druck mit Web Config durchführen (SC-T3100M-Serie)**

Mit der Upload-Druckfunktion von Web Config können Sie von einem Computer aus drucken, auf dem kein Druckertreiber installiert ist.

\*Sie können die folgenden Dateitypen hochladen und drucken.

- JPEG - HP-GL/2
- TIFF
- PDF (nur mit dem Epson-Drucker erstellte Daten)

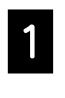

A Öffnen Sie einen Webbrowser auf einem Computer, der über ein Netzwerk mit diesem Drucker verbunden ist.

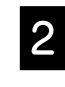

B Geben Sie die IP-Adresse dieses Druckers in die Adresszeile ein und drücken Sie die [Enter]- Taste oder die [Return]-Taste.

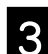

C Rufen Sie die Registerkarte **Print (Drucken)** auf.

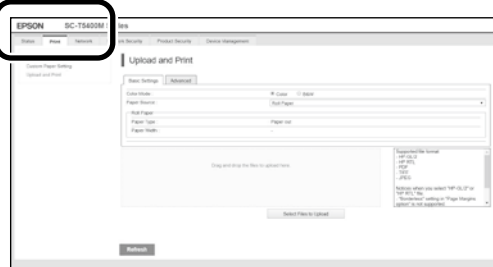

Wenn die **Print (Drucken)**-Registerkarte nicht erscheint, wenden Sie sich an Ihren Systemadministrator.

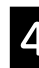

Der Druck beginnt, wenn Sie die Daten ziehen und ablegen.

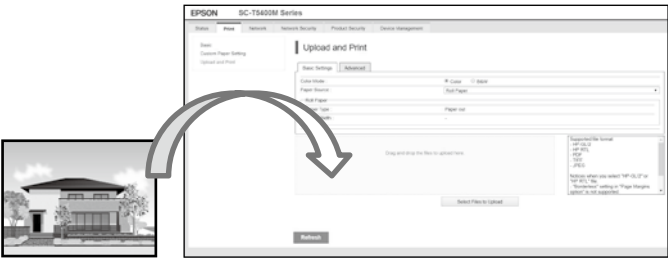

**MEMO**

## *Copyright und Marken*

Kein Teil dieses Handbuchs darf in irgendeiner Form (Druck, Fotokopie, Mikrofilm oder ein anderes Verfahren) ohne die schriftliche Genehmigung der Seiko Epson Corporation reproduziert oder unter Verwendung elektronischer Systeme verarbeitet, vervielfältigt oder verbreitet werden. Die hierin enthaltenen Informationen sind ausschließlich für diesen Epson-Drucker bestimmt. Epson übernimmt keine Verantwortung für die Anwendung dieser Informationen auf andere Produkte.

Weder die Seiko Epson Corporation noch eine ihrer Tochtergesellschaften haften für Schäden infolge von Fehlgebrauch sowie Reparaturen und Abänderungen, die von dritter, nicht autorisierter Seite vorgenommen wurden, sowie für Schäden infolge von Nichtbeachtung der Bedienungs- und Wartungsanleitungen. Dieses Handbuch wurde mit großer Sorgfalt erstellt, eine Haftung für leicht fahrlässige Fehler, z. B. Druckfehler, ist jedoch ausgeschlossen.

Die Seiko Epson Corporation haftet nicht für Schäden oder Störungen durch Einsatz von Optionen oder Zubehör, wenn diese nicht Original-Epson-Produkte sind oder keine ausdrückliche Zulassung der Seiko Epson Corporation als Epson Approved Products haben.

Die Seiko Epson Corporation kann nicht haftbar gemacht werden für Schäden aufgrund elektromagnetischer Interferenzen, die aus der Verwendung von Schnittstellenkabeln herrühren, die nicht von der Seiko Epson Corporation als "Epson Approved Products" genehmigt wurden.

EPSON, EPSON EXCEED YOUR VISION, EXCEED YOUR VISION, and their logos are registered trademarks or trademarks of Seiko Epson Corporation.

Microsoft®, Windows®, and Windows Vista® are registered trademarks of Microsoft Corporation.

Mac, macOS, OS X, Bonjour, Safari, and AirPrint are trademarks of Apple Inc., registered in the U.S. and other countries.

HP-GL/2® and HP RTL® are registered trademarks of Hewlett-Packard Corporation.

AutoCAD is registered trademarks or trademarks of Autodesk, Inc., and/or its subsidiaries and/or affiliates in the USA and/or other countries.

*Allgemeiner Hinweis: Alle anderen in dieser Dokumentation verwendeten Produktnamen dienen lediglich Identifikationszwecken und sind Marken der jeweiligen Firmen. Espon erhebt keinerlei Ansprüche an diese Marken.*

© 2020 Seiko Epson Corporation. All rights reserved.

### *Bedeutung der Symbole*

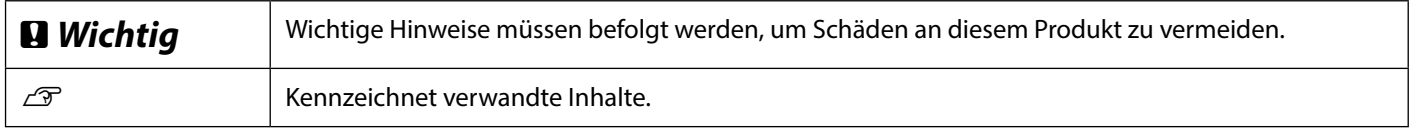

### *Produktmodellbeschreibungen*

Einige in dieser Anleitung beschriebenen Modelle werden in Ihrem Land oder Ihrer Region möglicherweise nicht verkauft.

## **Fehlerbehebung**

**Horizontale oder vertikale Linien**

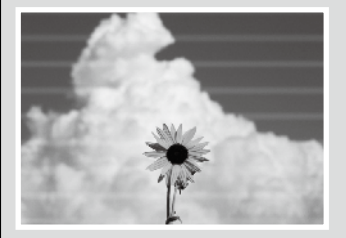

#### **Doppelte Linien oder verzerrte Buchstaben** enuranen and

Aufdruck, W **15008 "Regel** 

**Falten, Abriebspuren oder ungleichmäßige Farben**

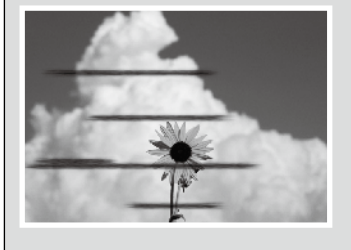

#### **Abhilfemaßnahmen**

Führen Sie die Abhilfemaßnahmen in der folgenden Reihenfolge durch, bis sich die Druckergebnisse verbessert haben. Beginnen Sie damit, das Zielpapier erneut einzulegen.

#### **Papiertyp-Einstellung prüfen**

Berühren Sie **Papiereinstellung** am Startbildschirm und prüfen Sie die Papiertyp-Einstellung. Falls die Papiertyp-Einstellung nicht stimmt, berühren Sie die Zielpapierquelle und wählen Sie den richtigen Papiertyp. Nachstehend finden Sie Anweisungen zum Einstellen des Papiertyps.

 $\mathcal{D}$  ["Auf Druck vorbereiten" - "Papiertyp und Papierformat einstellen" auf Seite 5](#page-4-0)

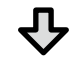

**Falls sich die Druckergebnisse nicht verbessert haben**

#### **Medienanpassung durchführen**

Berühren Sie am Startbildschirm **Papiereinstellung** - Zielpapierquelle - **Medienanpassung**. Befolgen Sie die Bildschirmanweisungen zum Abschließen der Anpassung.

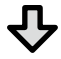

**Falls sich die Druckergebnisse nicht verbessert haben**

#### **Auf verstopfte Düsen prüfen und Druckkopfreinigung durchführen**

Berühren Sie am Startbildschirm **Einstellungen** - **Wartung** - **Druckkopf-Düsentest**.

Befolgen Sie die Bildschirmanweisungen zum Drucken und Prüfen des Düsenprüfmusters und zum Ausführen der Druckkopfreinigung.

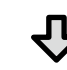

**Falls die Düsen nach drei Wiederholungen immer noch verstopft sind**

#### **Starke Reinigung ausführen**

Wählen Sie am Startbildschirm **Einstellungen** - **Wartung** - **Starke Reinigung**.

**Wenn die Düsen noch immer verstopft sind, wenden Sie sich an Ihren Händler oder den Epson Support.**

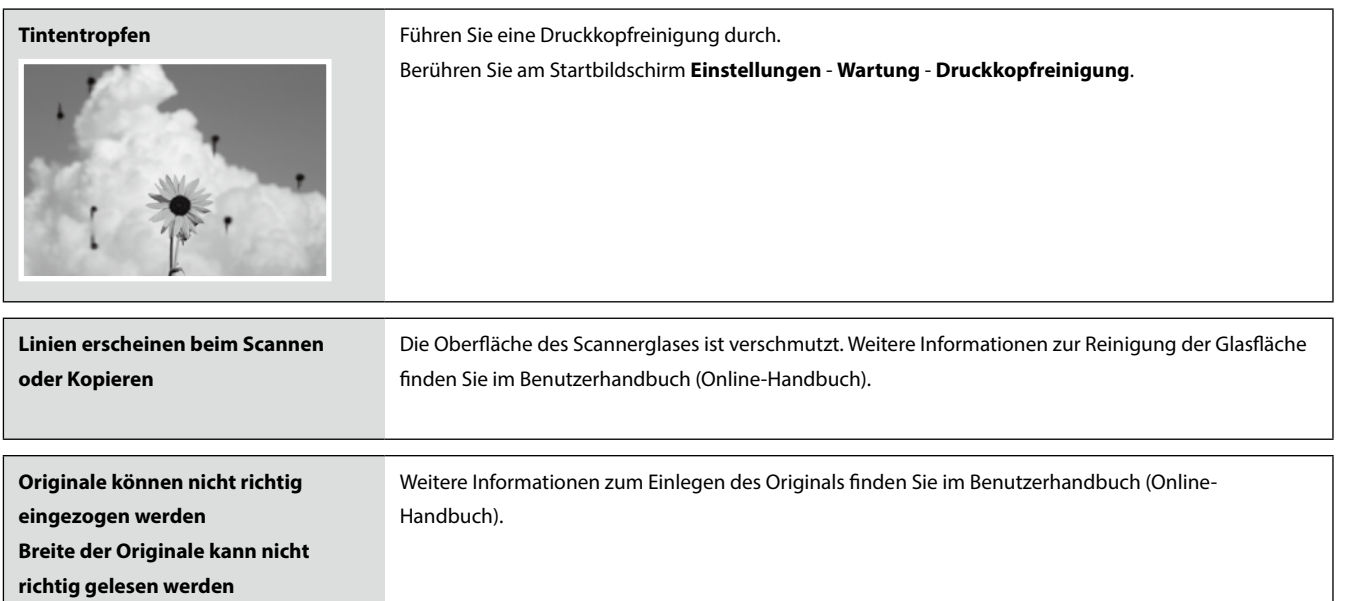